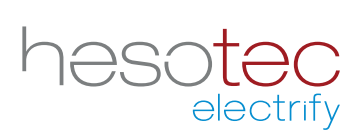

# Quick Guide **electrify Charge Control (eCC)**

Dette programmet hjelper deg med kontroll og konfigurasjon av hesotec electrify ladestasjon / wallboks. electrify Charge Control er en registrert anvendelse av hesotec electrify gmbh.

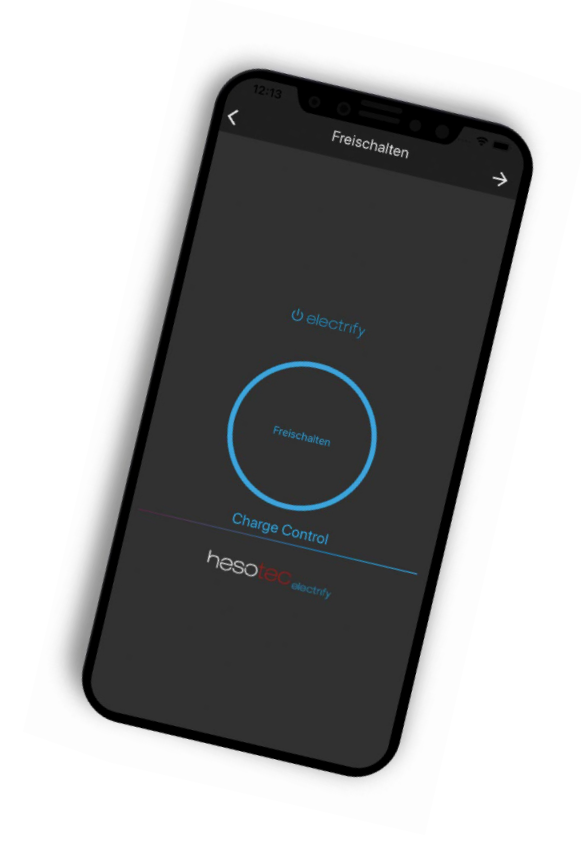

#### **Installere electrify Charge Control appen**

eCC-appen er tilgjengelig i Google Play Butikk og Apple App Store. For installasjon bare bruk av den tilsvarende QR-koden eller søk etter electrify Charge Control i den respektive butikken.

#### **Google Play Store**

eCC-app for Andoid For smarttelefoner og nettbrett fra Android 5.0

#### **Apple App Store**

eCC-app for iOS For iPhone og iPad fra iOS 13

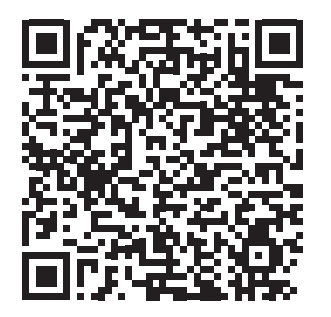

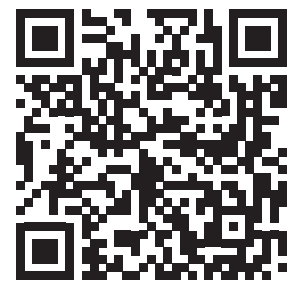

## **Opret hotspotforbindelse**

Du har installeret og kontrolleret din ladestation / wallboks (i det følgende benævnt ladestander) i form af byggeri og elektricitet.

- 1. Slå på strømforsyningen for ladepunktet.
- 2. 360 ° LED-indikatoren lyser "grønn". Ladepunktet er klart til bruk og setter opp et Wi-Fi-hotspot.
- 3. Koble smarttelefonen til Wi-Fi-sonen. (-> Innstillinger -> Trådløst og nettverk -> Wi-Fi -> Tilgjengelig nett- fungerer, ytterligere informasjon finner du i bruksanvisningen for smarttelefonen; Merk: Siden WiFi-hotspot ikke har en Internett-tilkobling, hopper noen smarttelefoner automatisk tilbake til 4G-nettverket. Derfor bekrefter du notatet "Denne Wi-Fi-tilgangen har ingen internettilgang" med "still connect"!). De nødvendige tilgangsdataene (SSID og passord for hotspot) er oppført i enhets-IDen.
- 4. Forbindelsen mellom smarttelefonen og ladestasjonen er fullført.

# **Konfigurer ladepunktet i eCC-appen**

- 1. Smarttelefonen og ladestasjonen er koblet til via WiFi-hotspot, og eCC-appen er installert.
- 2. Åpne eCC-appen.
- 3. Trykk på symbolet $\bigoplus$ .
- 4. Velg elementet "Koble hotspot".
- 5. Juster eventuelt navnet eller posisjonen.
- 6. Skriv inn brukeren og passordet (se enhets-ID).
- 7. Trykk på "Test connection"-knappen. Statusen for tilkoblingen vises. Hvis tilkoblingen mislykkes, må du kontrollere oppføringene under punkt 6 eller tilkoblingen til aktiveringspunktet.
- 8. Etter en vellykket tilkobling til hotspot, kan du sette opp en ekstra tilkobling til hjemmenettverket, men dette er fortsatt mulig senere. Skriv inn tilgangsdata (WLAN SSID og passord) for nettverket. Tilkoblingen er testet og tilkoblingsstatusen vises.
- 9. Med "Opprett ladepunkt "lagrer du konfigurasjonen og fullfører oppsettet.

## **Koble ladepunktet (senere) til hjemmenettverket**

Vi anbefaler at du også kobler ladepunktet til hjemmenettverket via Wi-Fi.

- 1. Velg ladepunktet i eCC-appen.
- 2. Hvis du vil gjøre dette, trykker du på  $\rightarrow$  symbolet og deretter  $\blacklozenge$  innstillingene i dataoversikten.
- 3. Velg underelementet "Nettverk".
- 4. Skriv inn tilgangsdata (WLAN SSID og passord) på nettverket.
- 5. Fullfør konfigurasionen med "Lagre".
- 6. Forbindelsen mellom hjemmenettverket og ladepunktet er fullført.

Du kan når som helst gjøre endringer i konfigurasjonen via utløserskjermen for ladepunktet. Hvis du vil gjøre dette, trykker du på  $\rightarrow$  symbolet og deretter  $\searrow$  symbolet i dataoversikten.

hesotec electrify gmbh Rubbertskath 34 46539 Dinslaken GERMANY

Tel.: +49 (0) 2064 60 105-60 Mail: electrify@hesotec.de Web: electrify.hesotec.de

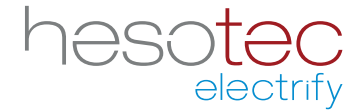